WEB 予約案内(北塩原村内会場用)

南東北裏磐梯診療所・集団接種会場を

WEB 予約される方はこちらをご覧ください。

# **1 予約サイトにアクセス**

下記の URL をスマートフォン等に入力するか、QR コードを読み込むことで予約サイトにアクセスする。 URL: <https://jump.mrso.jp/074021/>

#### **2 接種券番号等で認証**

QRコード

「市町村コード」、「接種券番号」、「生年月日」により認証行う。

「市町村コード」・「接種券番号」は『新型コロナウイルスワクチン予防接種 予防接種済証 (臨時接種)』 の右上をご覧ください。

# **3 接種者情報を入力**

- ① 接種される方の「氏名(フリガナ含む)」、「日中連絡可能な電話番号」、「メールアドレス(お知らせ を受け取る場合のみ)」を入力する。
- ② サービス利用規約を確認し、「サービス利用規約に同意します」にチェックをし、「入力内容を確認す る」ボタンを押す。

\*1 回目・2 回目の接種を村内会場で実施された方は、接種者情報が入力されている場合があります。

## **4 接種者情報の入力内容の確認**

① 入力内容を確認し、「予約を進める」ボタンを押す。

#### **5 接種可能な会場一覧から希望する会場を選択・接種希望日を選択**

- ① 接種可能な会場一覧が表示される。接種会場が決まったら、「詳細・予約」ボタンを押す。
- ② 注意事項等お読みの上、「予約カレンダーを見る」ボタンを押す。
- ③ 「〇」または「△」が表示されてる日からご希望日を押す。\*空白部分や「×」は予約できません。

## **6 希望時間を選択**

- ① ご希望の時間を選択し、「予約内容確認」のボタンを押す。
- ② 入力内容を確認し、画面下の「予約する」ボタンを押す。

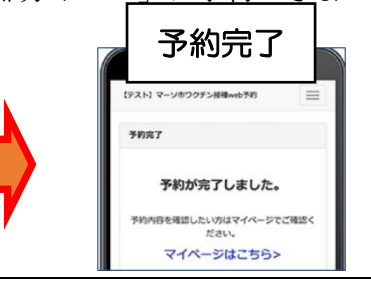

WEB 予約された方で接種日の 3 日前以内に変更を希望される方は保健センター(0241-28-3733) にご連絡ください。接種日の 4 日前までは WEB 予約上で変更が可能です。

電話予約についてはつながりにくい場合があります。 集団接種にて送迎を希望される方又は WEB 予約が難しい方以外は 積極的な WEB 予約の活用にご協力ください。